# Konfiguration von AnyConnect-Modulen für Remote Access VPN On FTD Ī

# Inhalt

**Einführung Voraussetzungen** Anforderungen Verwendete Komponenten Hintergrundinformationen **Konfiguration** Konfiguration auf FirePOWER Management Center (FMC) Konfiguration im FirePOWER Device Manager (FDM) Überprüfen **Fehlerbehebung** 

# Einführung

In diesem Dokument wird beschrieben, wie AnyConnect-Module für Remote Access VPN (RA VPN)-Konfiguration konfiguriert werden, die bereits auf einer FirePOWER Threat Defense (FTD) vorhanden ist, die von einem FirePOWER Management Center (FMC) über FirePOWER Device Manager (FDM) verwaltet wird.

# Voraussetzungen

# Anforderungen

Cisco empfiehlt, über Kenntnisse in folgenden Bereichen zu verfügen:

- Grundlegende Kenntnisse der RA VPN-Arbeit.
- Verständnis der Navigation durch das FMC/FDM.
- Grundkenntnisse der REST API und des FDM Rest API Explorer.

## Verwendete Komponenten

Die Informationen in diesem Dokument basieren auf den folgenden Softwareversionen:

- Cisco FirePOWER Management Center (FMC) Version 6.7.0
- Cisco FirePOWER Threat Defense (FTD) Version 6.7.0
- Cisco FirePOWER Device Manager (FDM) Version 6.7.0
- Cisco AnyConnect Secure Mobility Client mit 4.9.0086
- Postman oder ein anderes API-Entwicklungstool

Hinweis: FMC/FDM verfügen nicht über einen integrierten Profil-Editor, und der [AnyConnect](https://software.cisco.com/download/home/286281283/type/282364313/release/4.9.04043) [Profile-Editor](https://software.cisco.com/download/home/286281283/type/282364313/release/4.9.04043) für Windows muss zum Erstellen eines Profils verwendet werden.

Hinweis: Die Informationen in diesem Dokument wurden von Geräten in einer bestimmten Laborumgebung erstellt. Alle in diesem Dokument verwendeten Geräte haben mit einer leeren (Standard-)Konfiguration begonnen. Wenn Ihr Netzwerk in Betrieb ist, stellen Sie sicher, dass Sie die potenziellen Auswirkungen von Konfigurationsänderungen verstehen.

# Hintergrundinformationen

Der Cisco AnyConnect Secure Mobility Client ist nicht auf seine Unterstützung als VPN-Client beschränkt, sondern bietet eine Reihe weiterer Optionen, die als Module integriert werden können. Die folgenden Module werden für AnyConnect unterstützt:

- Start Before Login (SBL) (Vor Anmeldung starten): Mit diesem Modul kann der Benutzer eine VPN-Verbindung im Unternehmen herstellen, bevor er sich bei Windows anmeldet.
- Diagnostic and Reporting Tool (DART): Dieses Modul wird verwendet, um Diagnosen durchzuführen und Berichte über die Installation und Verbindung von AnyConnect zu erstellen. DART wird durch das Zusammenstellen der Protokolle, des Status und der Diagnoseinformationen für die Analyse verwendet.
- Advanced Malware Protection (AMP): Dieses Modul ist eine Cloud-basierte Lösung der nächsten Generation, die verschiedene Bedrohungen erkennt, verhindert und darauf reagiert.
- ISE-Status: Die Cisco Identity Services Engine (ISE) bietet eine Identitäts- und Zugriffskontrollrichtlinie der nächsten Generation. Dieses Modul ermöglicht die Identifizierung des Betriebssystems (BS), des AntiVirus, des AntiSpyware usw., die derzeit auf einem Host installiert sind. Diese Informationen werden dann zusammen mit einer Richtlinie verwendet, um zu bestimmen, ob der Host eine Verbindung zum Netzwerk herstellen kann.
- Network Visibility-Modul: Das Netzwerktransparenzmodul überwacht die Nutzung von Endgeräte-Anwendungen, um potenzielle Verhaltensanomalien zu erkennen und fundiertere Entscheidungen bezüglich des Netzwerkdesigns zu treffen.
- Umbrella: Cisco Umbrella Roaming ist ein über die Cloud bereitgestellter Sicherheitsservice, der Geräte schützt, die sich außerhalb des Unternehmensnetzwerks befinden.
- Web-Sicherheit: Die von Cisco Talos unterstützte Cisco Web Security Appliance (WSA) schützt das Endgerät, indem sie riskante Websites automatisch blockiert und unbekannte Websites testet.
- Network Access Manager: Network Access Manager stellt ein sicheres Layer-2-Netzwerk gemäß den Richtlinien bereit. Es erkennt und wählt das optimale Layer-2-Zugangsnetzwerk aus und führt eine Geräteauthentifizierung für den Zugriff auf kabelgebundene und Wireless-Netzwerke durch.
- Feedback: Dieses Modul erfasst die Informationen und sendet sie regelmäßig an den ●Server. Sie unterstützt das Produktteam dabei, die Qualität, Zuverlässigkeit, Leistung und Benutzerfreundlichkeit von AnyConnect zu verbessern.

In FirePOWER 6.7 wird die Unterstützung für die FMC UI und die FTD Device REST API hinzugefügt, um die nahtlose Bereitstellung aller genannten AnyConnect-Module zu ermöglichen.

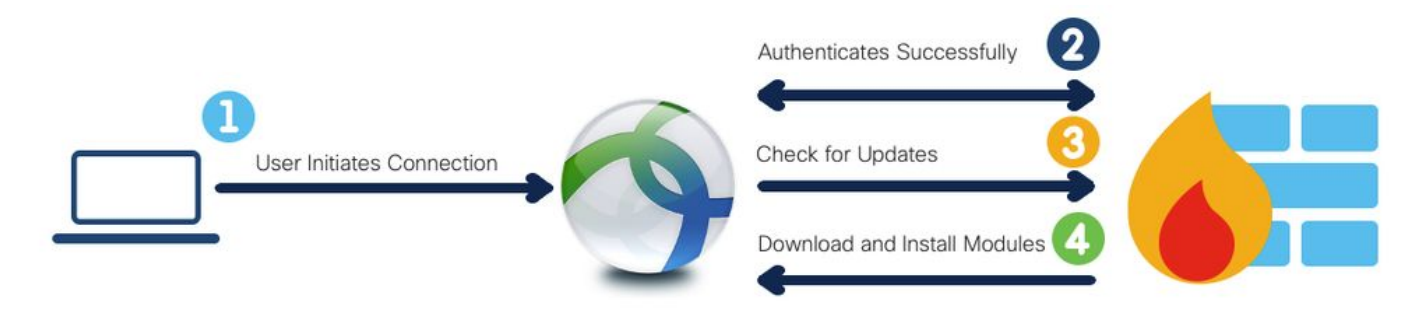

In dieser Tabelle sind die Profilerweiterungen und die zugeordneten Modultypen, die für die erfolgreiche Bereitstellung der Endpunktfunktionalität erforderlich sind.

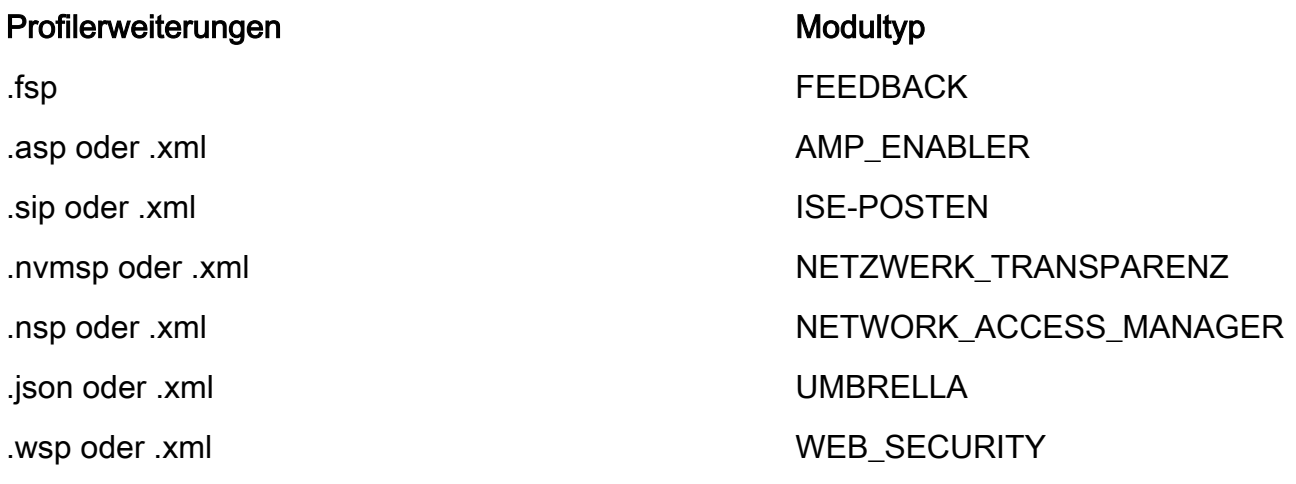

Hinweis: DART- und SBL-Module benötigen kein Profil.

Hinweis: Für die Verwendung dieser Funktion ist keine zusätzliche Lizenzierung erforderlich.

# Konfiguration

# Konfiguration auf FirePOWER Management Center (FMC)

Schritt 1: Navigieren Sie zu Gerät> VPN > Remote Access und klicken Sie für die RA VPN-Konfiguration auf Bearbeiten.

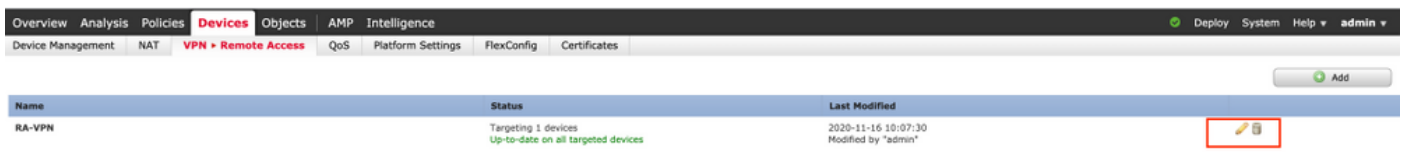

Schritt 2: Navigieren Sie zu Erweitert> Gruppenrichtlinien und klicken Sie auf Bearbeiten für die betreffende Gruppenrichtlinie, wie in diesem Bild gezeigt.

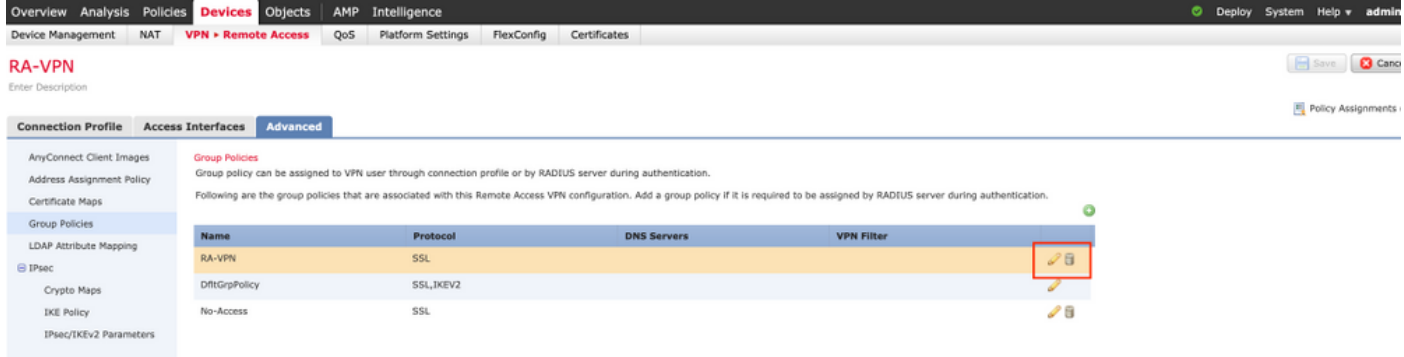

Schritt 3: Navigieren Sie zu AnyConnect > Client Modules, und klicken Sie auf +, um die Module hinzuzufügen, wie in diesem Bild gezeigt.

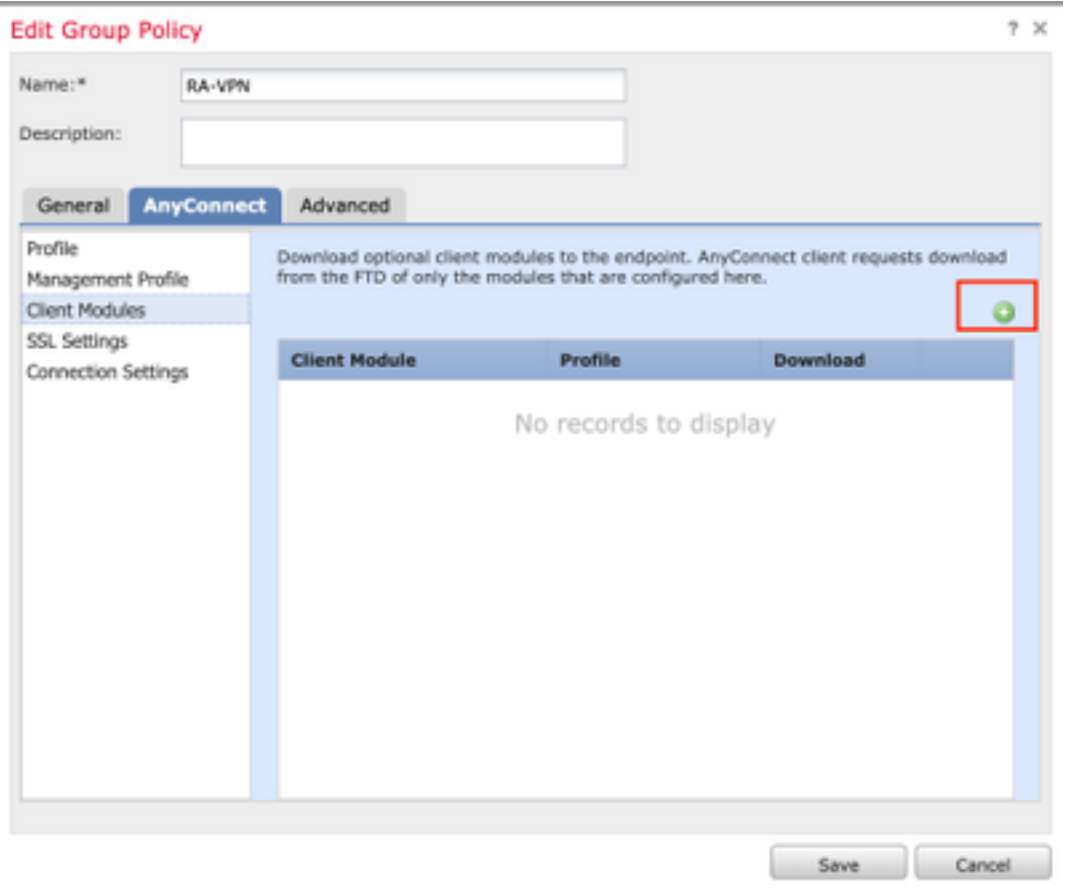

Zur Demonstration werden die Module AMP, DART und SBL bereitgestellt.

Schritt 4: Wählen Sie das DART-Modul aus und klicken Sie auf Hinzufügen, wie in diesem Bild gezeigt.

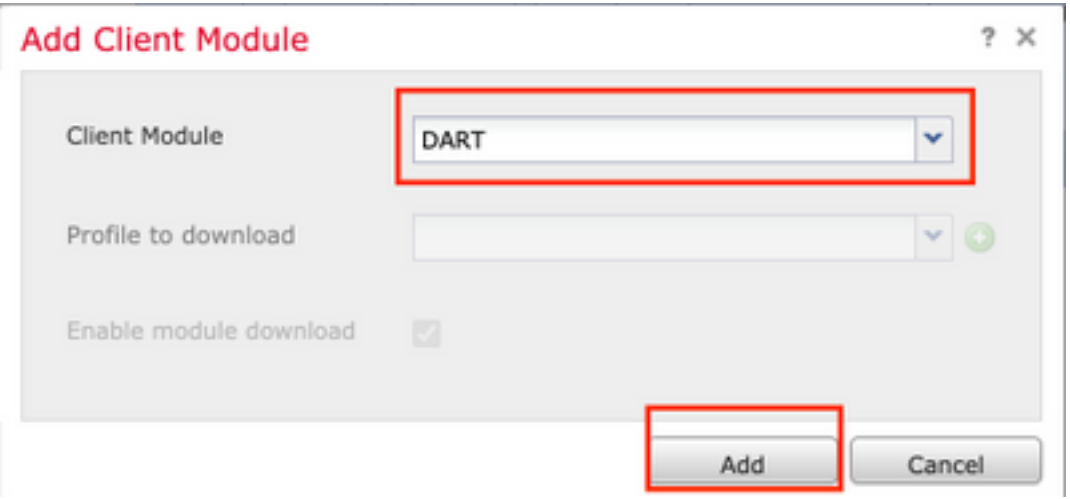

Schritt 5: Klicken Sie auf +, um ein weiteres Modul hinzuzufügen, und wählen Sie Start Before Login module aus, wie in diesem Bild gezeigt.

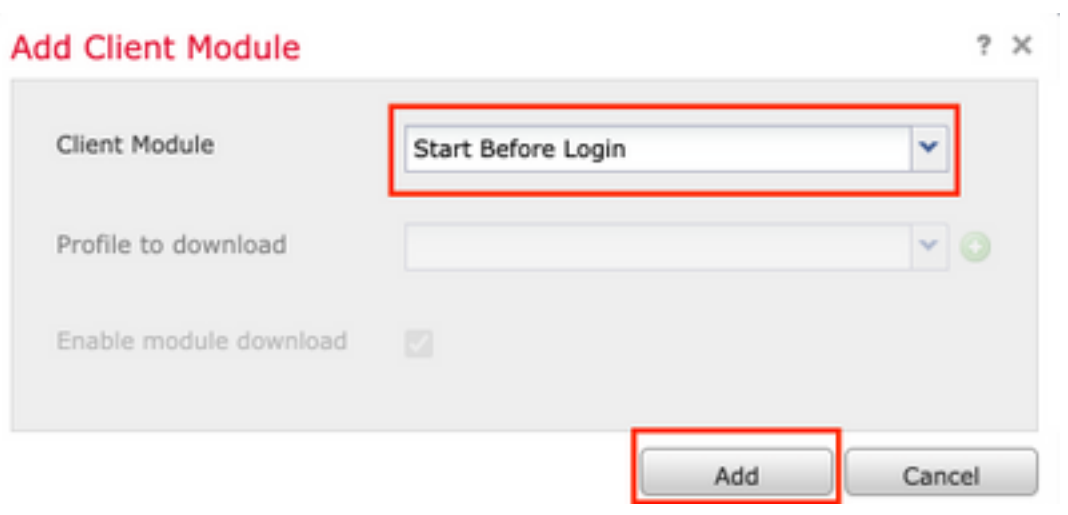

Hinweis: In diesem Schritt können Sie das SBL-Modul herunterladen. SBL muss auch in jedem Connect-Clientprofil aktiviert werden, das hochgeladen wird, wenn Sie unter Gruppenrichtlinie zu AnyConnect> Profile navigieren.

Schritt 6: Klicken Sie auf +, um ein weiteres Modul hinzuzufügen, und wählen Sie AMP Enabler aus. Klicken Sie auf + , um ein Clientprofil hinzuzufügen, wie in diesem Bild gezeigt.

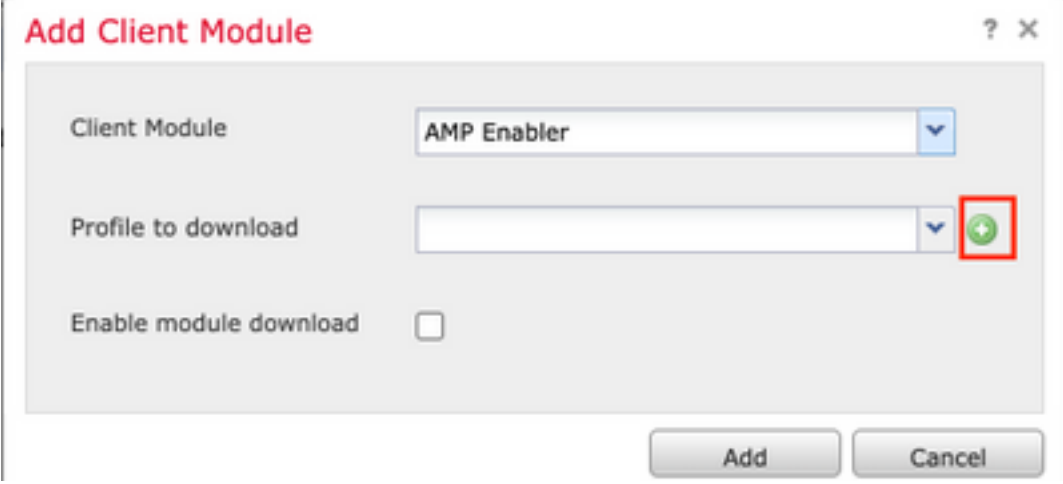

Geben Sie den Namen des Profils an, und laden Sie das AMP-Profil hoch. Klicken Sie auf Speichern, wie in diesem Bild gezeigt.

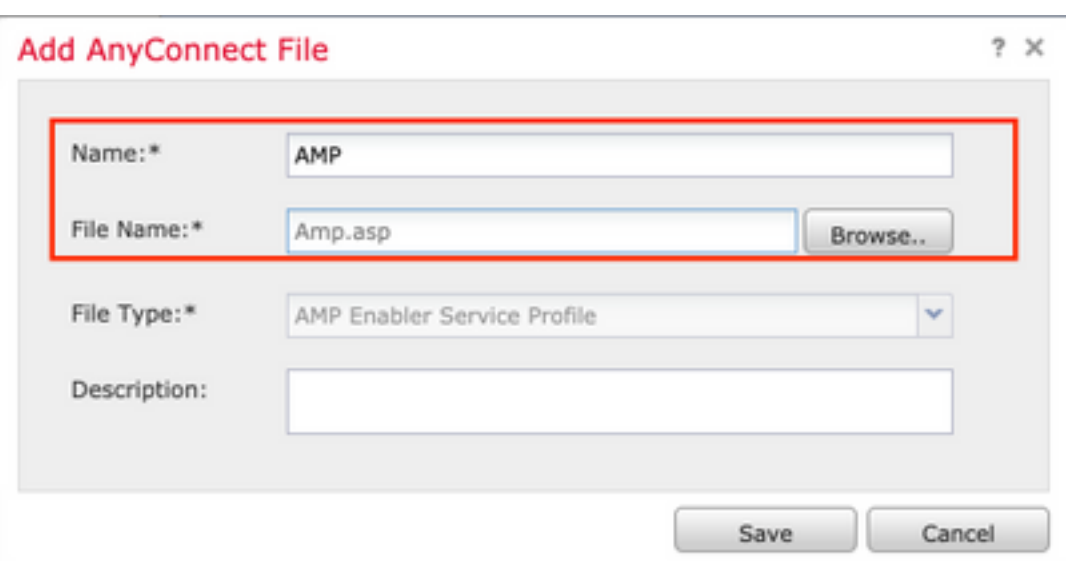

Wählen Sie das Profil aus, das im vorherigen Schritt erstellt wurde, und klicken Sie auf das Kontrollkästchen Enable Module download (Moduldownload aktivieren), wie in diesem Bild gezeigt.

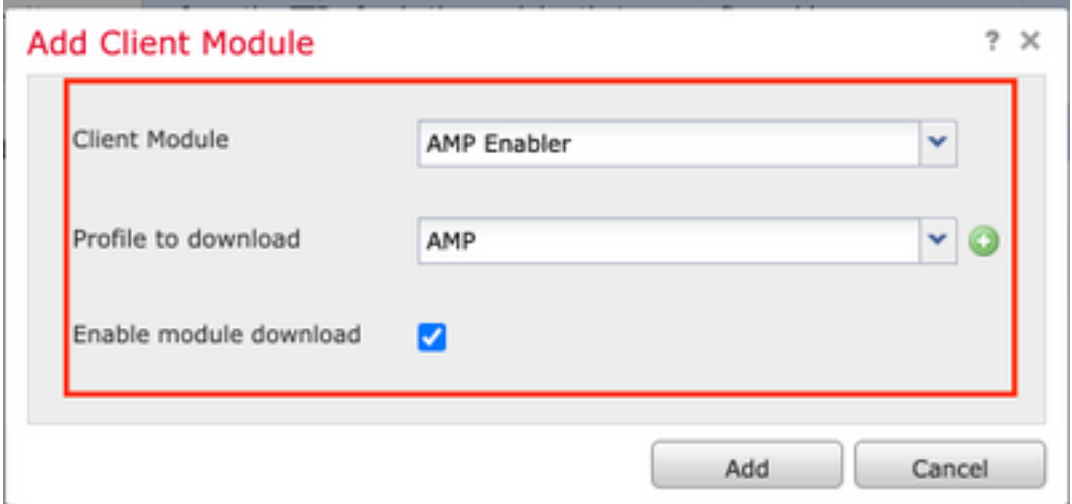

Schritt 7: Klicken Sie auf Speichern, sobald alle gewünschten Module hinzugefügt wurden.

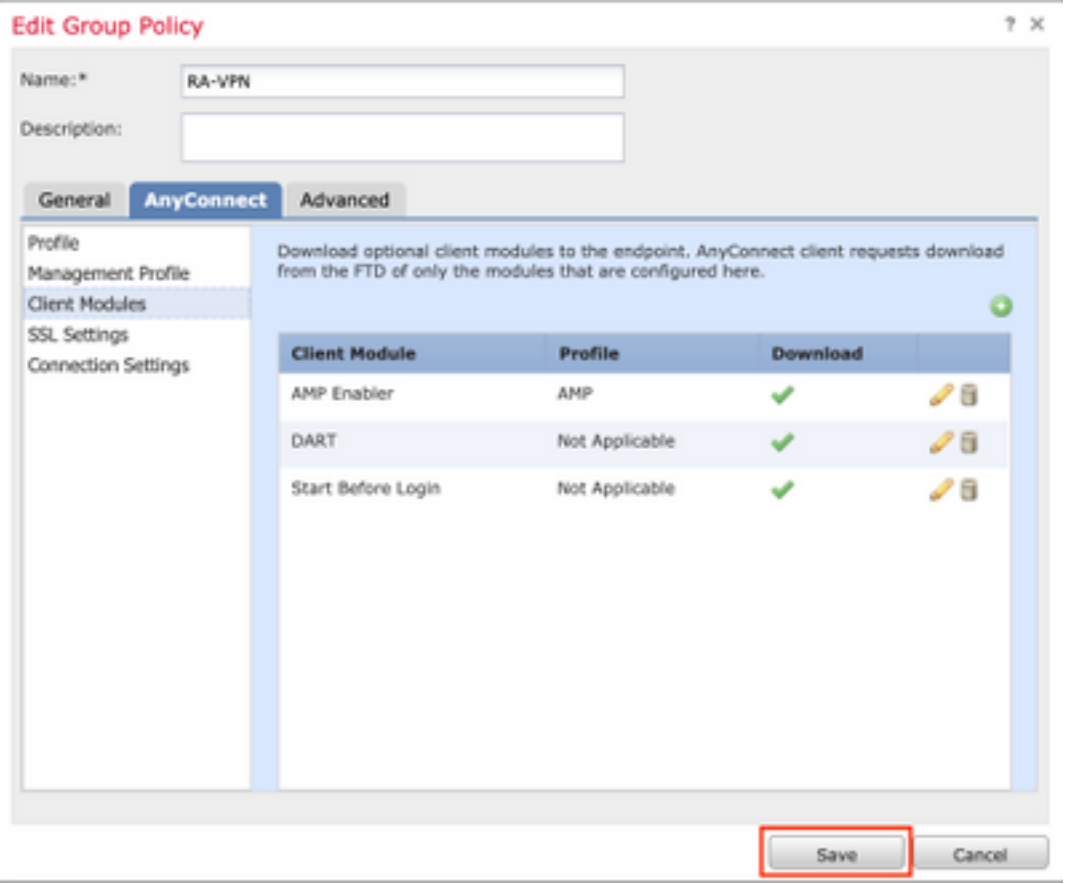

Schritt 8: Navigieren Sie zu Deploy > Deployment und stellen Sie die Konfiguration im FTD bereit.

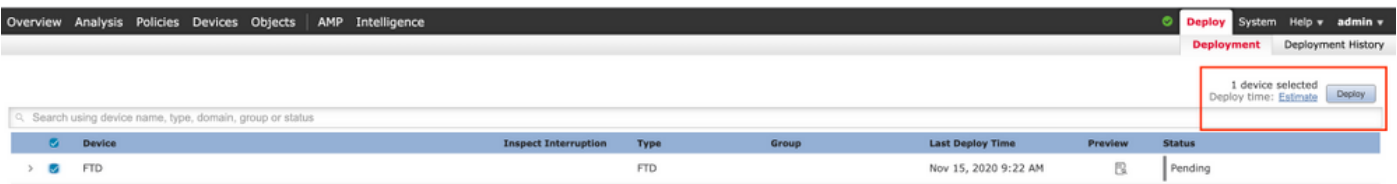

## Konfiguration im FirePOWER Device Manager (FDM)

Schritt 1: Starten Sie den API-Explorer des FTD in einem Browserfenster.

#### Navigieren Sie zu tohttps://<FTD Management IP>/api-explorer

Diese enthält die gesamte API-Liste, die im FTD verfügbar ist. Sie wird basierend auf der Hauptfunktion durch mehrere GET/POST/PUT/DELETE-Anfragen aufgeteilt, die vom FDM unterstützt werden.

#### RaVpnGroupPolicy wird als API verwendet.

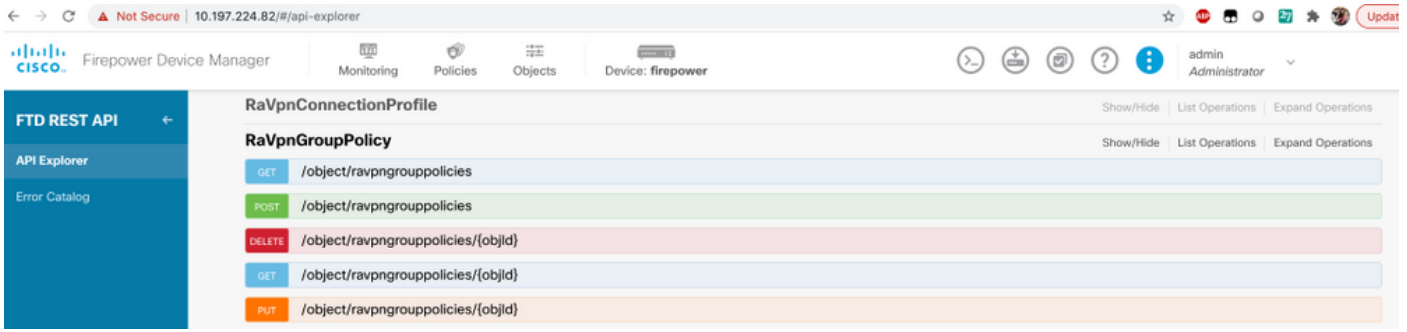

Schritt 2: Fügen Sie eine Postman-Auflistung für AnyConnect-Module hinzu. Geben Sie einen Namen für die Auflistung ein. Klicken Sie auf Erstellen.

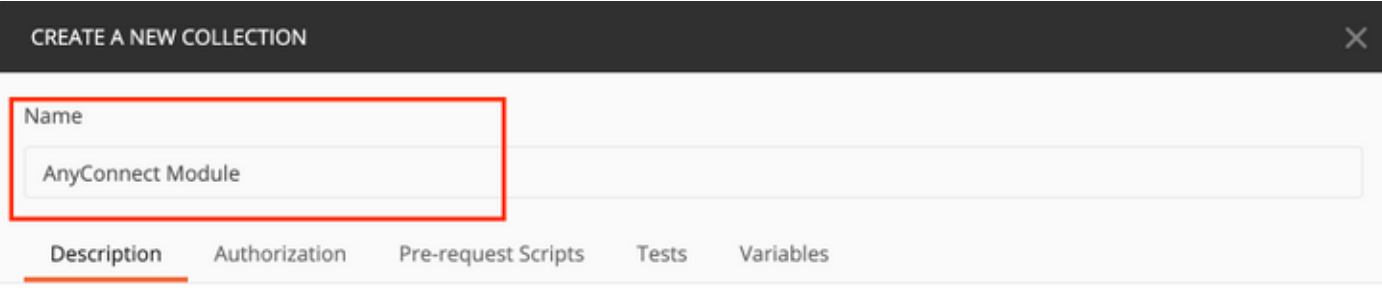

This description will show in your collection's documentation, along with the descriptions of its folders and requests.

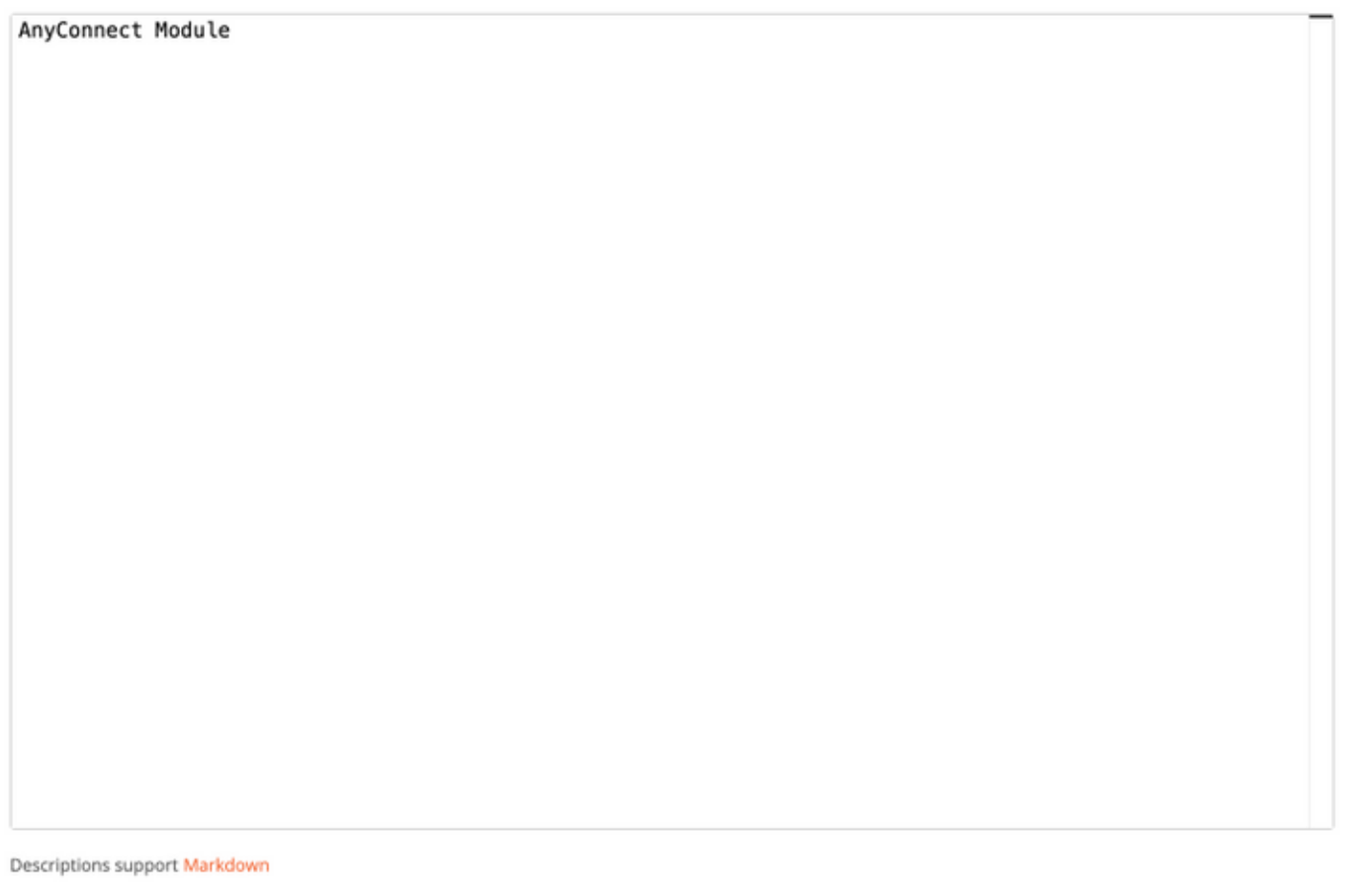

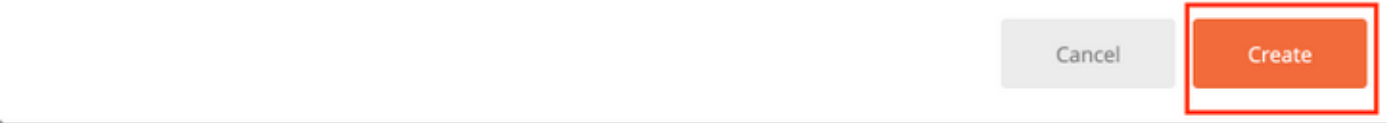

Schritt 3: Neue Anforderung hinzufügen Auth um eine Login-POST-Anfrage bei der FTD zu erstellen, um das Token zur Autorisierung von POST/GET/PUT-Anfragen zu erhalten. Klicken Sie auf Speichern.

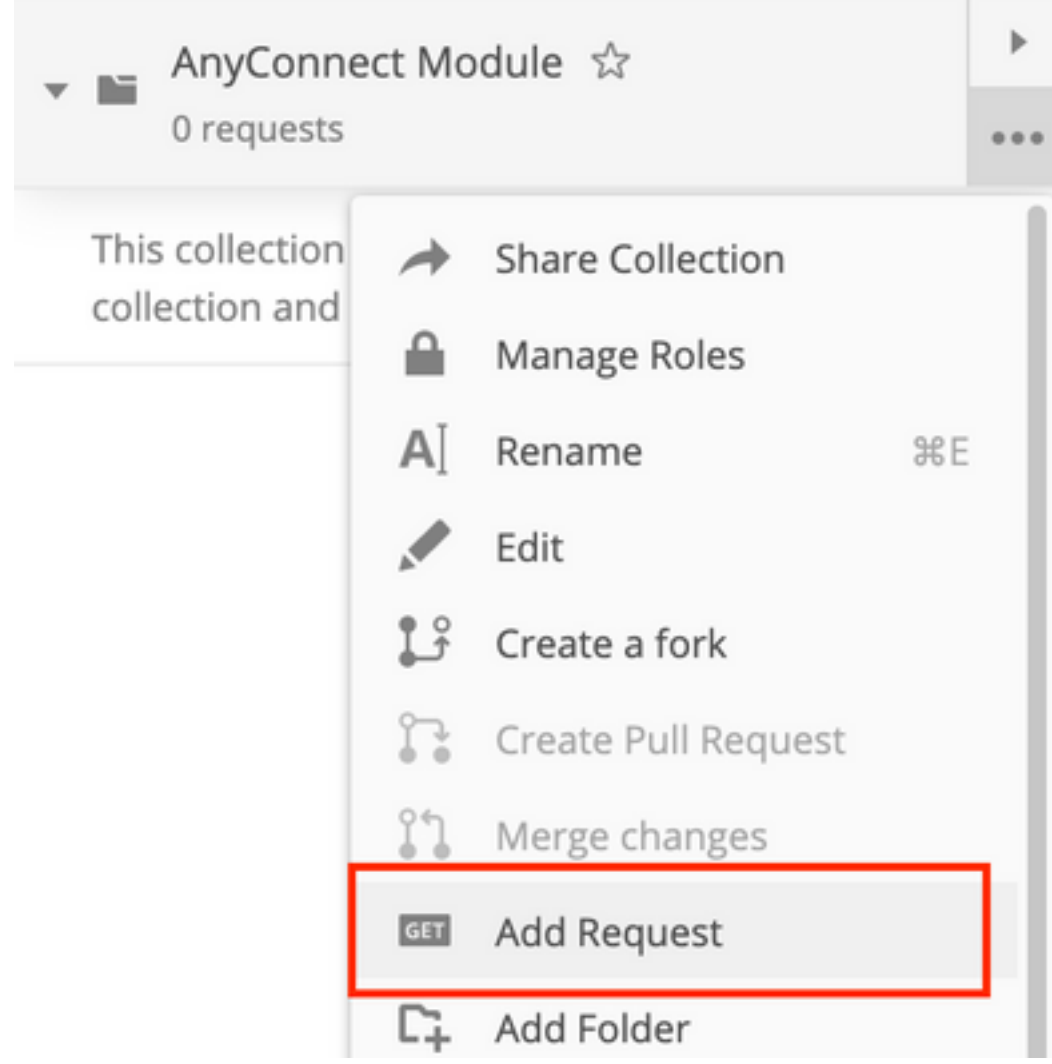

Requests in Postman are saved in collections (a group of requests). Learn more about creating collections

#### Request name

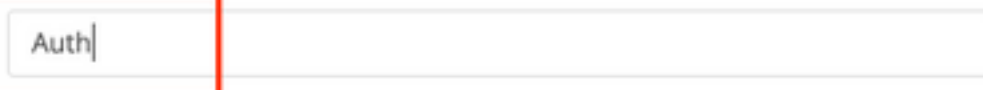

#### Request description (Optional)

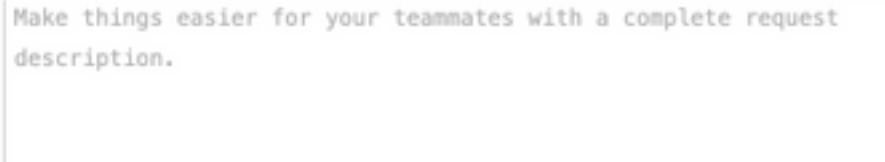

#### Descriptions support Markdown

#### Select a collection or folder to save to:

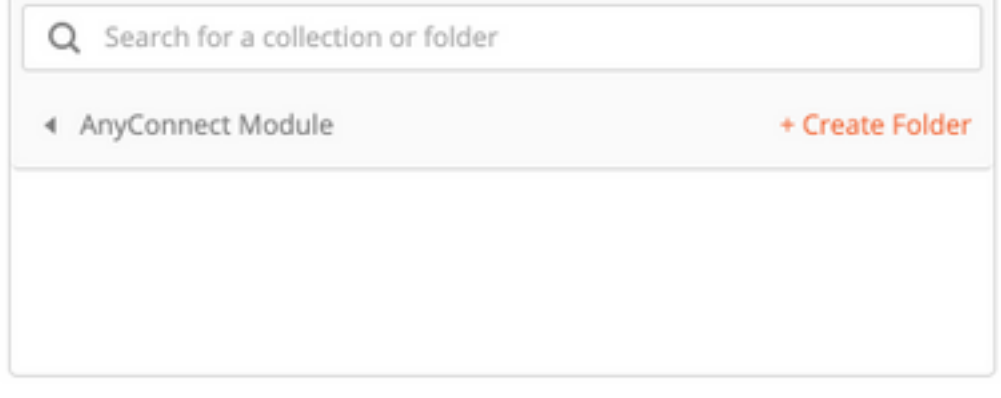

Cancel

Save to AnyConnect Module

Der Haupttext der POST-Anfrage muss folgende Angaben enthalten:

Typ raw - JSON (Antrag/Json)

Grant\_Type Kennwort

Benutzername Admin-Benutzername, um sich bei FTD anzumelden

Kennwort Das Kennwort für das Administratorkonto

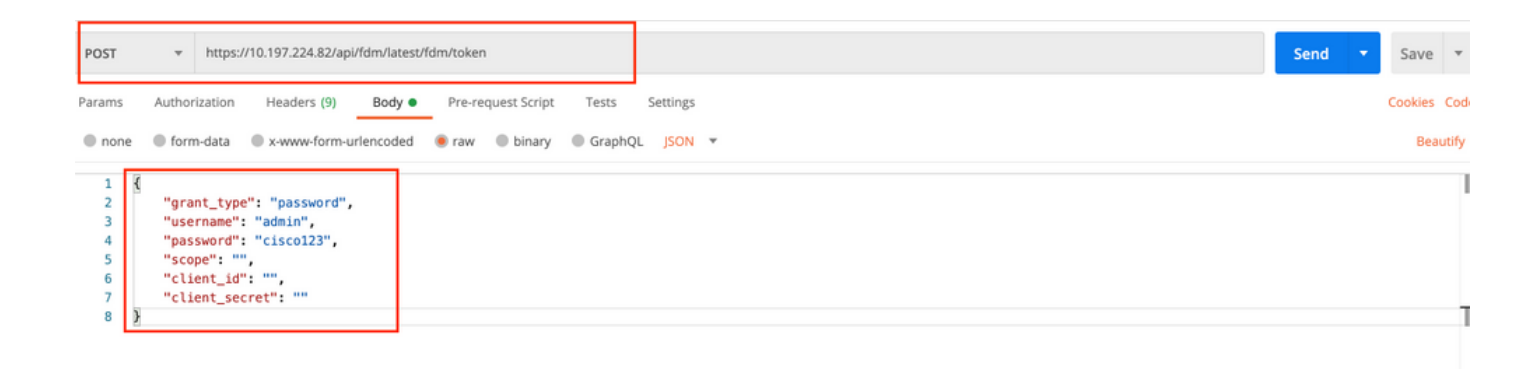

Der Text der Antwort enthält das Zugriffstoken, das verwendet wird, um PUT-/GET-/POST-Anfragen an bzw. von der FTD zu senden.

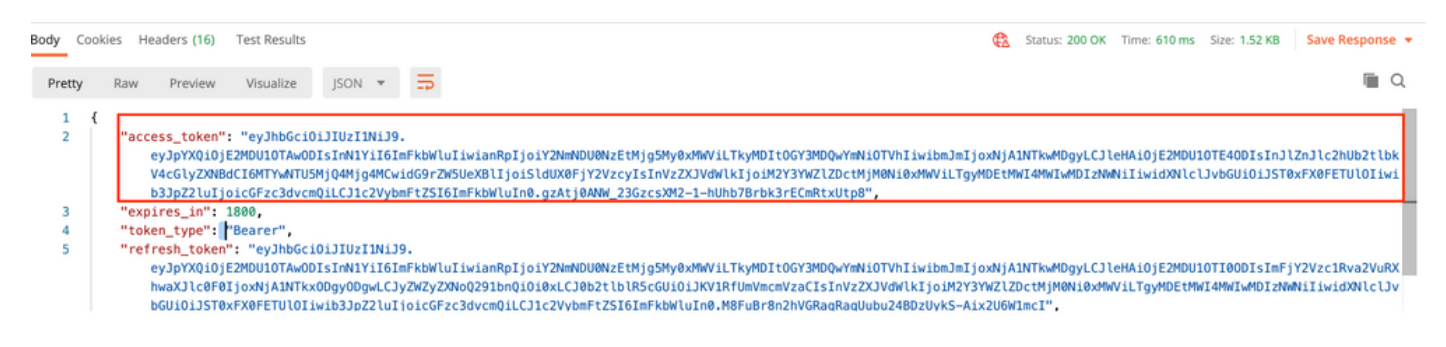

Schritt 4: Erstellen Sie eine Gruppenrichtlinienanfrage, um Details zu den vorhandenen Gruppenrichtlinien hinzuzufügen. Klicken Sie auf Speichern, wie in diesem Bild gezeigt.

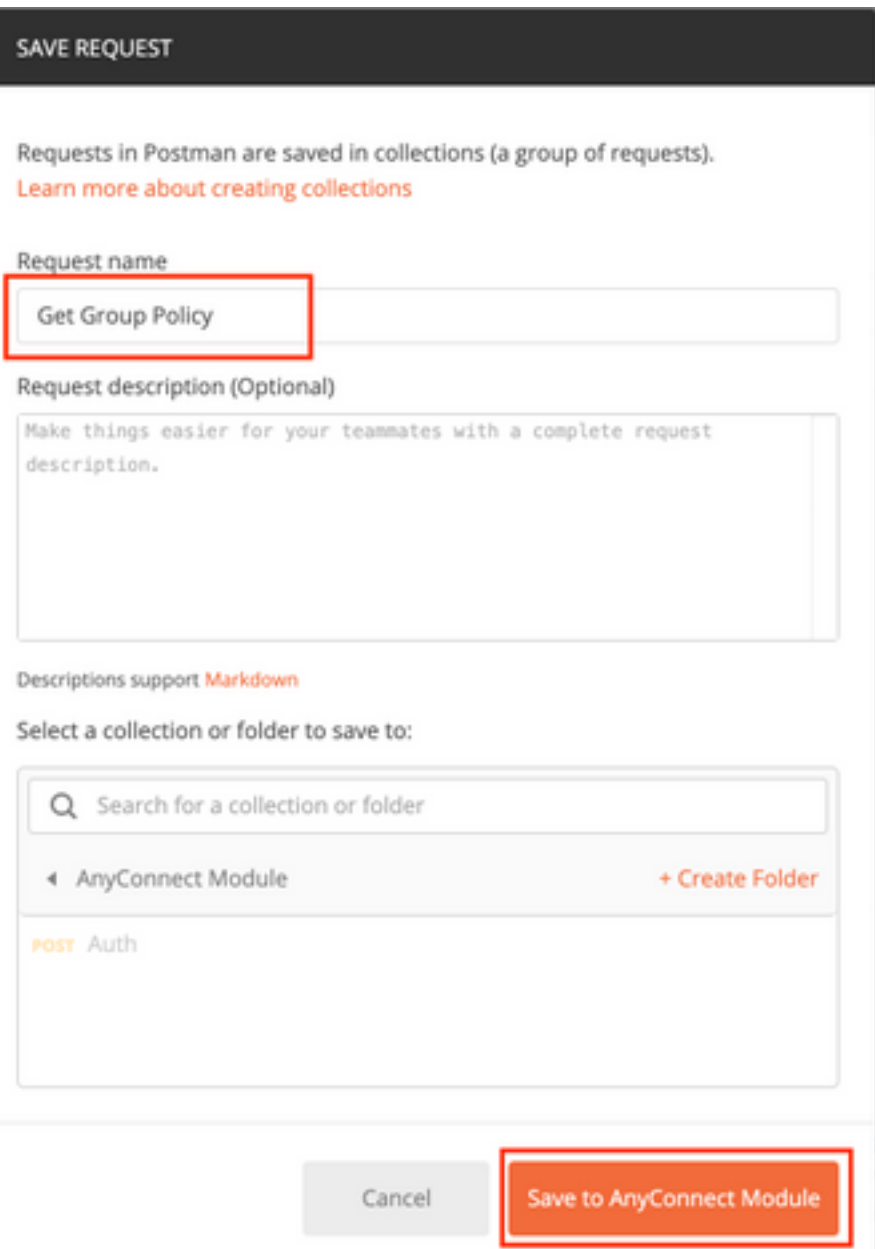

Die Registerkarte Authorization (Autorisierung) muss diese Informationen für alle nachfolgenden GET-/POST-Anforderungen enthalten:

## Typ Träger-Token

Token Das Zugriffstoken, das durch Ausführen der Auth POST-Anforderung empfangen wurde.

## GET-ANFRAGE: https://<FTD Management IP>/api/fdm/latest/object/ravpngrouppolicies

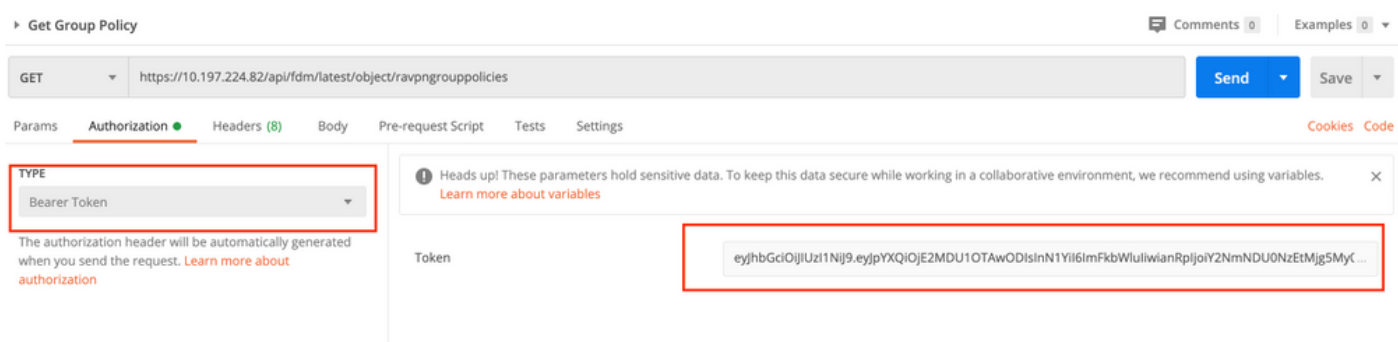

Der Haupttext der Antwort zeigt alle auf dem Gerät konfigurierten Gruppenrichtlinien. Die ID der Gruppenrichtlinie wird zum Aktualisieren der spezifischen Gruppenrichtlinie verwendet.

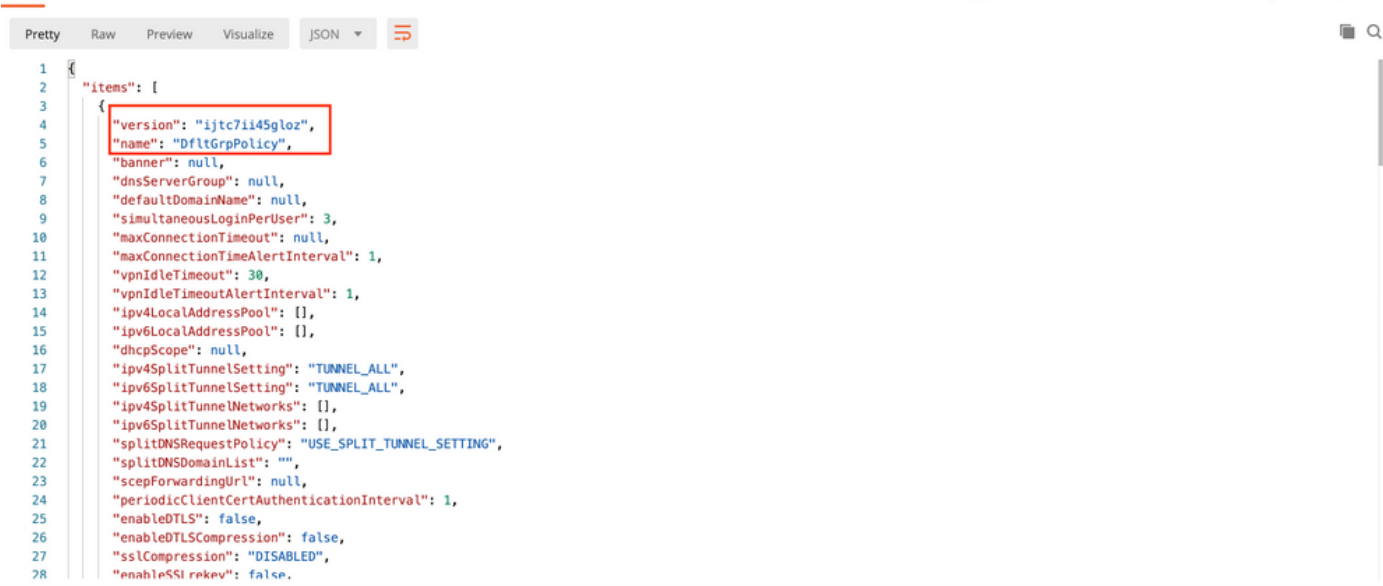

Body Cookies Headers (17) Test Results

Body Cookies Headers (17) Test Results Status: 200 OK Time: 218 ms Size: 4.72 KB Save Response  $\Box$ Raw Preview Visualize JSON  $\star$   $\frac{1}{\sqrt{2}}$ Pretty 59 "version": "lc2t2sspzbfy7",<br>"name": "RA-VPN",<br>"banner": null,  $-60$ 61 62 "dnsServerGroup": null, 63 64 "defaultDomainName": null, 65 "simultaneousLoginPerUser": 3. 66 "maxConnectionTimeout": null, "maxConnectionTimeAlertInterval": 1. 67  $68$ "vpnIdleTimeout": 30, 69 "vonIdleTimeoutAlertInterval": 1.  $70$ "ipv4LocalAddressPool": [], 71 "ipv6LocalAddressPool": [],  $72$ "dhcpScope": null, "ipv4SplitTunnelSetting": "TUNNEL\_SPECIFIED",<br>"ipv6SplitTunnelSetting": "TUNNEL\_ALL",  $73$  $rac{1}{74}$ 75 "ipv4SplitTunnelNetworks": [  $76$  $\overline{\mathbf{f}}$ "version": "ne3zzud5spztm",  $77$ "version": "neszzudospztm",<br>"name": "Split-acl",<br>"id": "71b85ceb-27ba-11eb-9202-a5a0daf9088c", 78 79 "type": "networkobject"  $\overline{80}$ 81  $\lambda$ 1, 82 "<br>"ipv6SplitTunnelNetworks": [],<br>"splitDNSRequestPolicy": "USE\_SPLIT\_TUNNEL\_SETTING",<br>"splitDNSDomainList": "",<br>"scenForwardinaUrl": null. 83 84 85 86 Body Cookies Headers (17) Test Results Status: 200 OK Time: 218 ms Size: 4.72 KB Save Response  $\Box$ Pretty Raw Preview Visualize JSON v T "restrictvrwiovLANig": nutt, 108 "clientFirewallPrivateNetworkRules": null,<br>"clientFirewallPublicNetworkRules": null, 189 110 "browserProxyType": "NO\_MODIFY",<br>"proxy": {  $111$ 112  $113$ 

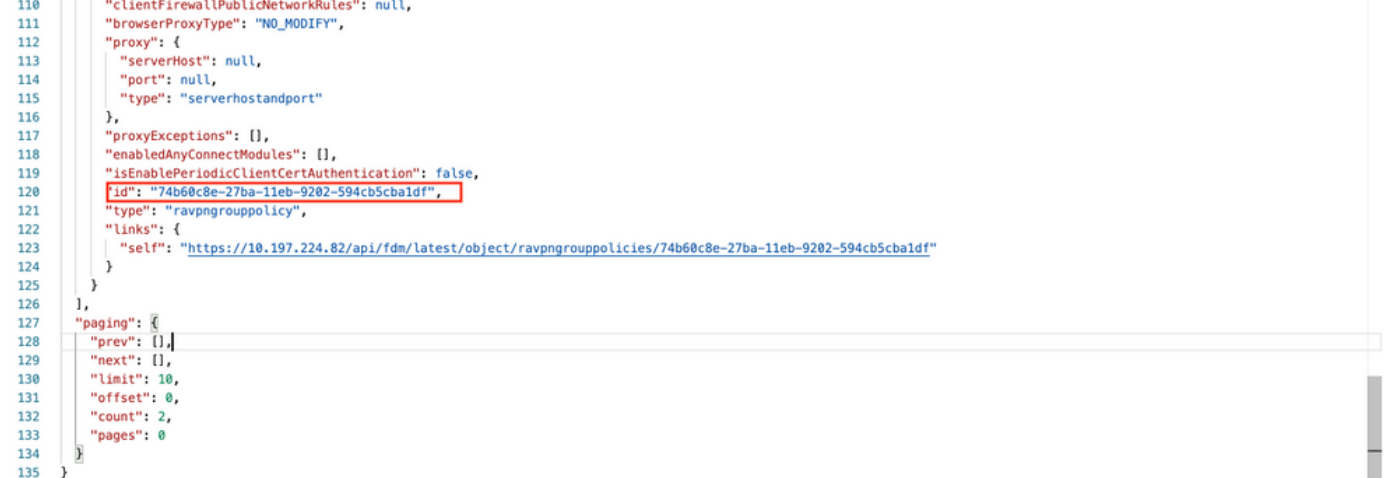

Zur Demonstration werden die Module AMP, DART und SBL bereitgestellt.

Schritt 5: Erstellen Sie eine Anforderung zum Hochladen eines Profils. Dieser Schritt ist nur für

Module erforderlich, die ein Profil erfordern. Laden Sie den Abschnitt "Profil in filetoUpload" hoch. Klicken Sie auf Speichern.

### POST-ANFRAGE: https://<FTD Management IP>/api/fdm/latest/action/uploaddiskfile

Der Text der Anforderung muss die im Haupttext hinzugefügte Profildatei im Formdatenformat enthalten. Das Profil muss mit dem [AnyConnect Profile Editor für Windows](https://software.cisco.com/download/home/286281283/type/282364313/release/4.9.04043) erstellt werden.

#### Der Schlüsseltyp sollte FileForfiletoUpload sein.

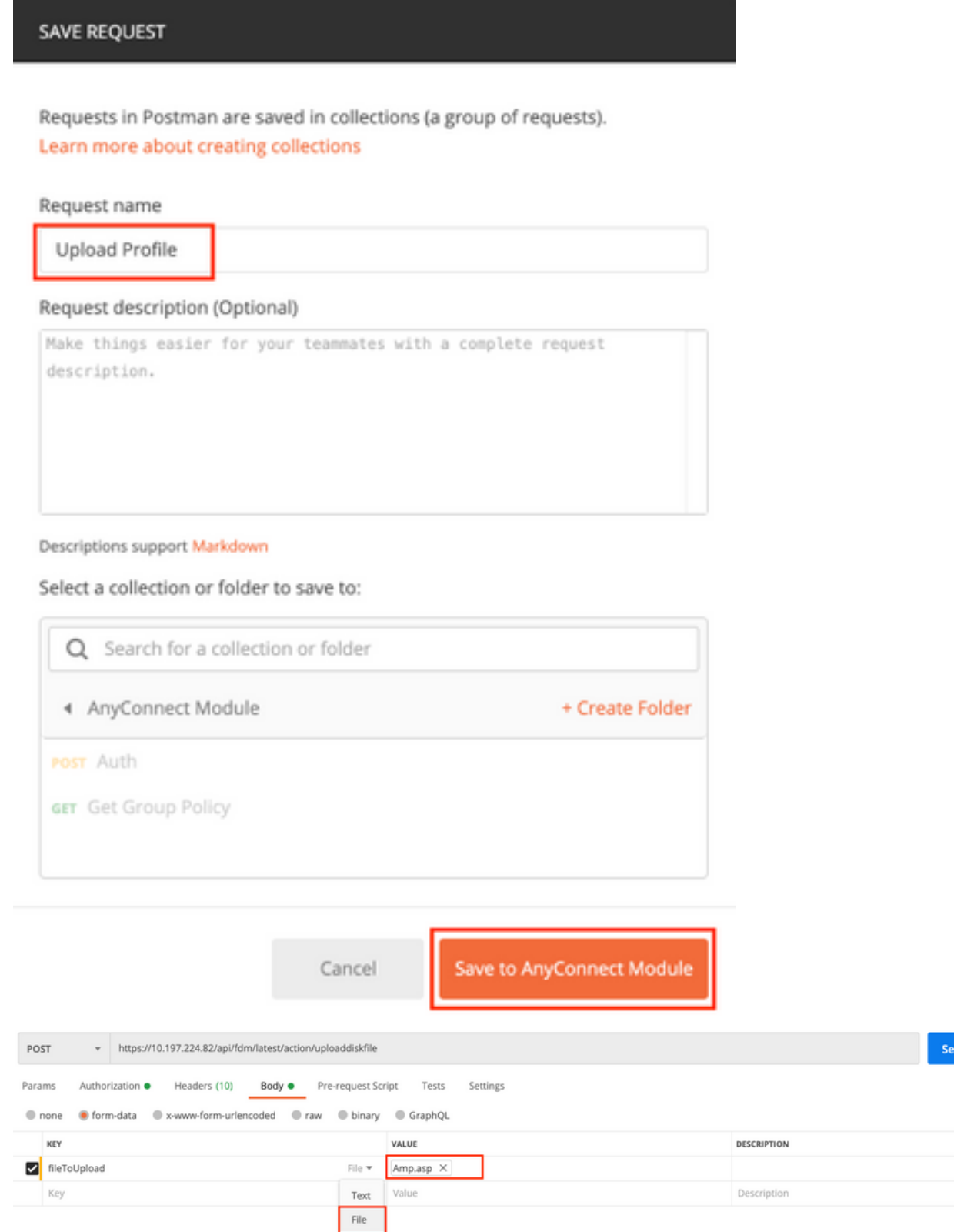

Save  $\sqrt{ }$ Cookies Code

 $\cdots$  Bulk Edit

Der Text der Antwort gibt eine ID/Dateiname an, die verwendet wird, um auf das Profil mit dem betreffenden Modul zu verweisen.

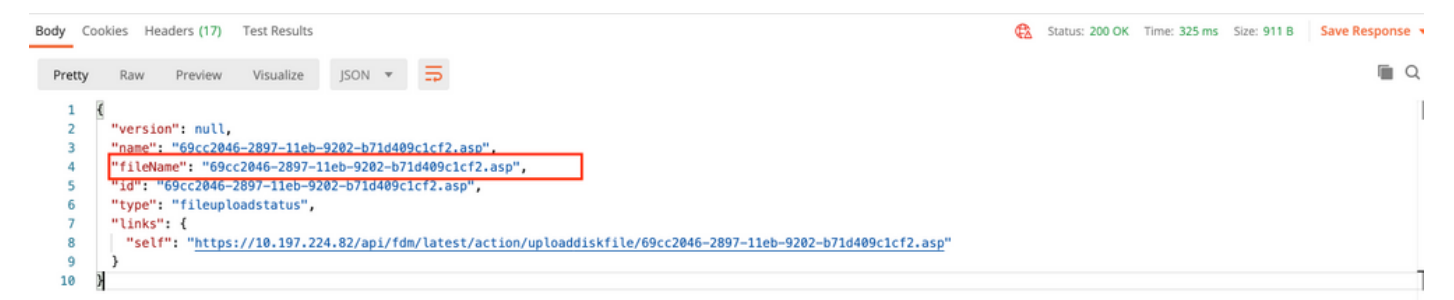

Schritt 6: Erstellen Sie eine Anfrage zur Aktualisierung des AnyConnect-Profils. Dieser Schritt ist nur für Module erforderlich, die ein Profil erfordern. Klicken Sie auf Speichern, wie in diesem Bild gezeigt.

## SAVE REQUEST

Requests in Postman are saved in collections (a group of requests). Learn more about creating collections

#### Request name

AnyConnect Profile

## Request description (Optional)

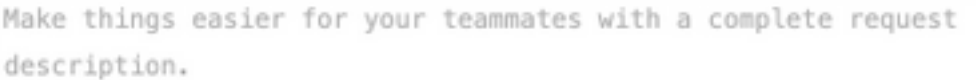

#### Descriptions support Markdown

## Select a collection or folder to save to:

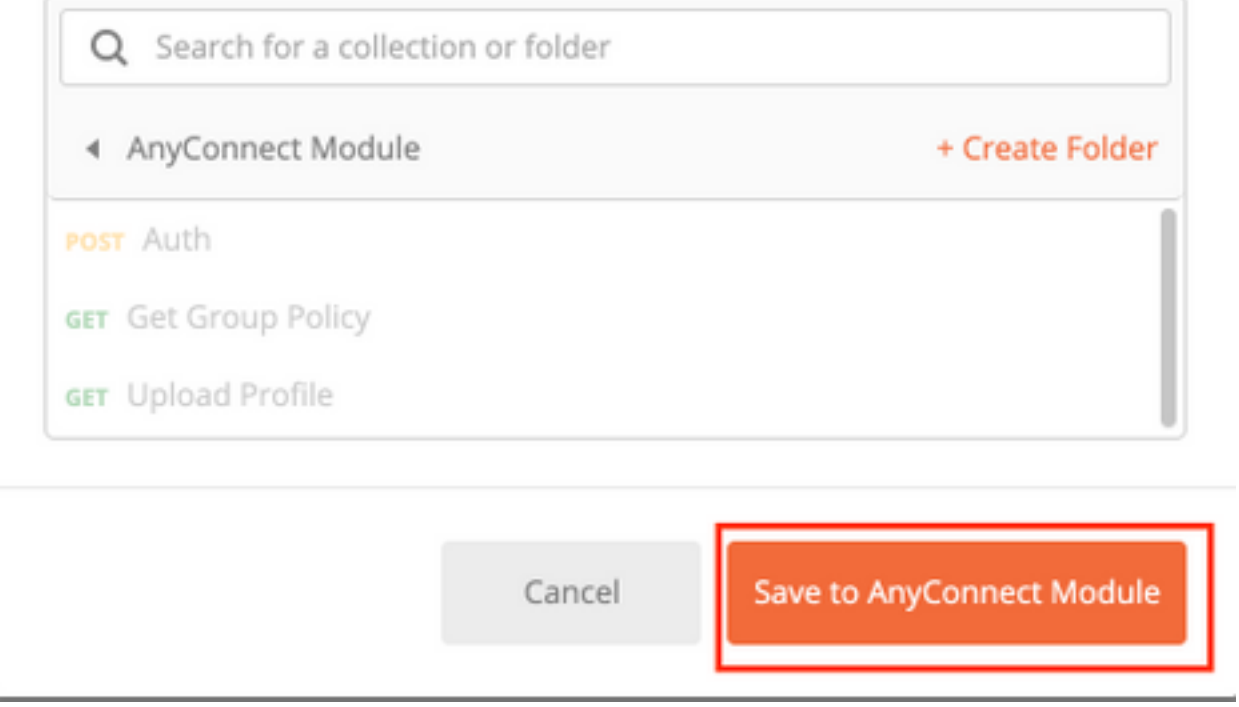

## POST-ANFRAGE: https://<FDM IP>/api/fdm/latest/object/anyconnectclientprofile

Der Text der Anfrage enthält folgende Informationen:

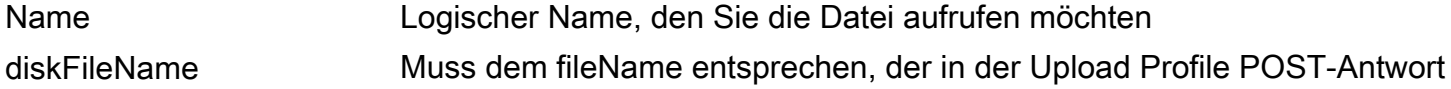

empfangen wird.

AnyConnectModuleType Übereinstimmung mit dem entsprechenden Modul in der Module Type Table Typ anyconnectClientProfil

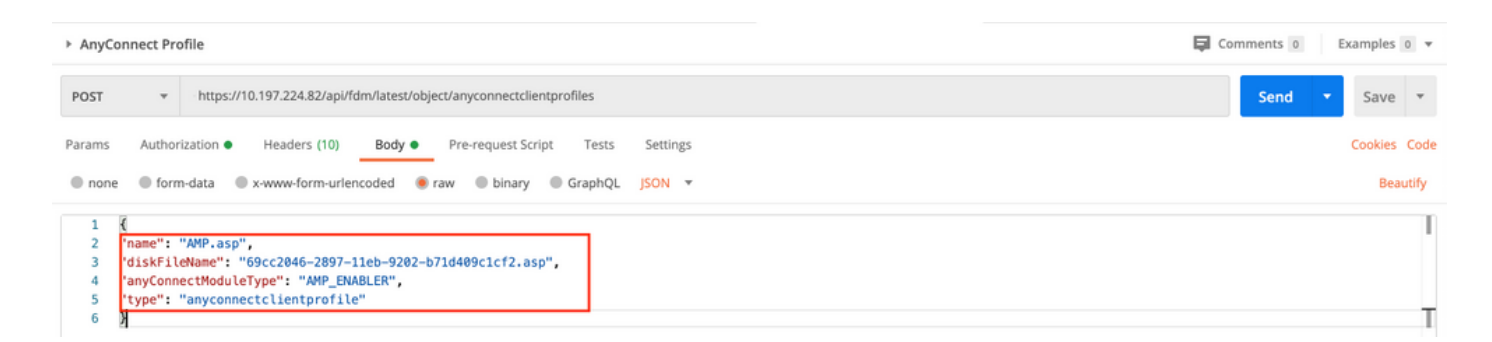

Der Text der Antwort zeigt das Profil an, das auf das Gerät übertragen werden kann. Name, Version, ID und Typ, die als Antwort empfangen werden, werden im nächsten Schritt verwendet, um das Profil an Gruppenrichtlinie zu binden.

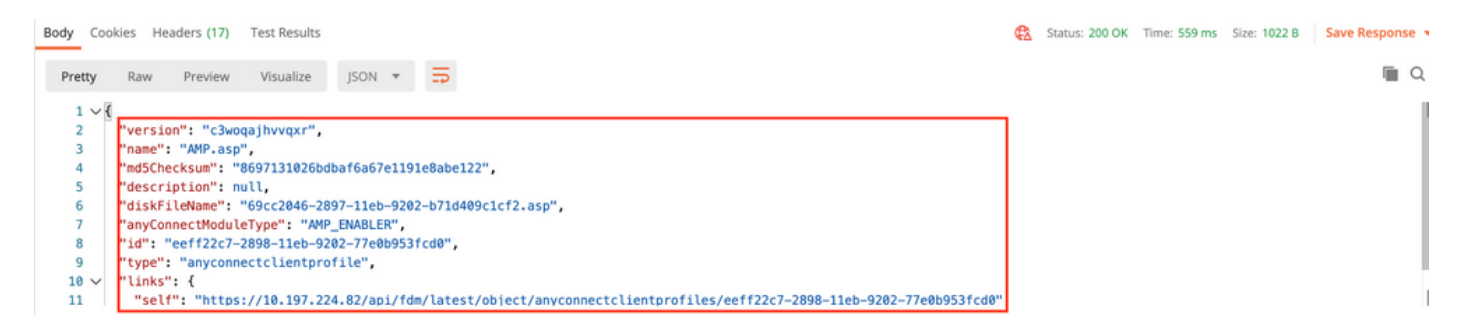

Schritt 6: Erstellen Sie eine PUT-Anforderung, um Clientprofil und -modul der vorhandenen Gruppenrichtlinie hinzuzufügen. Klicken Sie auf Speichern, wie in diesem Bild gezeigt.

Requests in Postman are saved in collections (a group of requests). Learn more about creating collections

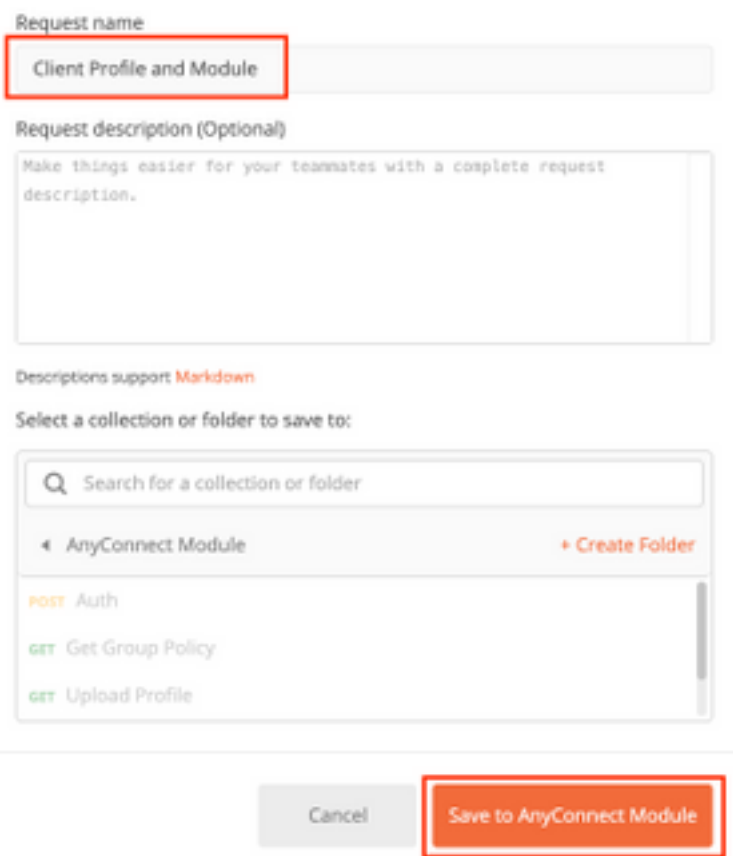

## PUT-ANFRAGE: https://<FDM IP>/api/fdm/latest/object/ravpngrouppolicies/{objId}

ObjId ist die in Schritt 4 erhaltene ID. Kopieren Sie den Inhalt der in Schritt 4 erhaltenen Gruppenrichtlinie in den Text der Anfrage und fügen Sie Folgendes hinzu:

#### **Clientprofil**

Name, Version, ID und Typ des im vorherigen Schritt erhaltenen Profils.

#### Client-Module

Der Name des Moduls, das aktiviert werden muss, sollte genau der in der Modultabelle angegebenen entsprechen.

▶ Client Profile and Module

 $\Box$  Comments 0 Exa

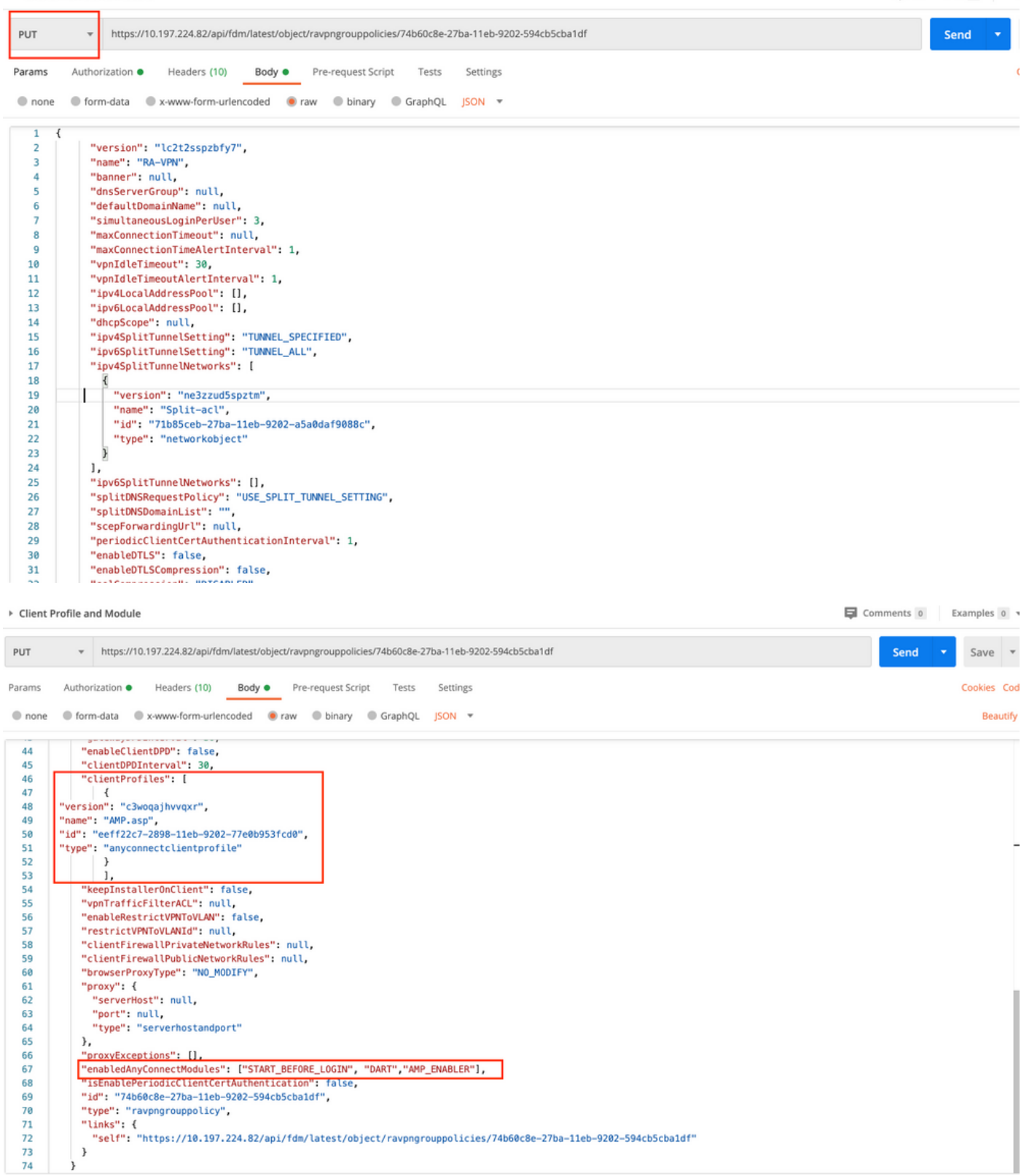

Der Haupttext der Antwort zeigt das Profil und das Modul an, das erfolgreich an Gruppenrichtlinien gebunden ist.

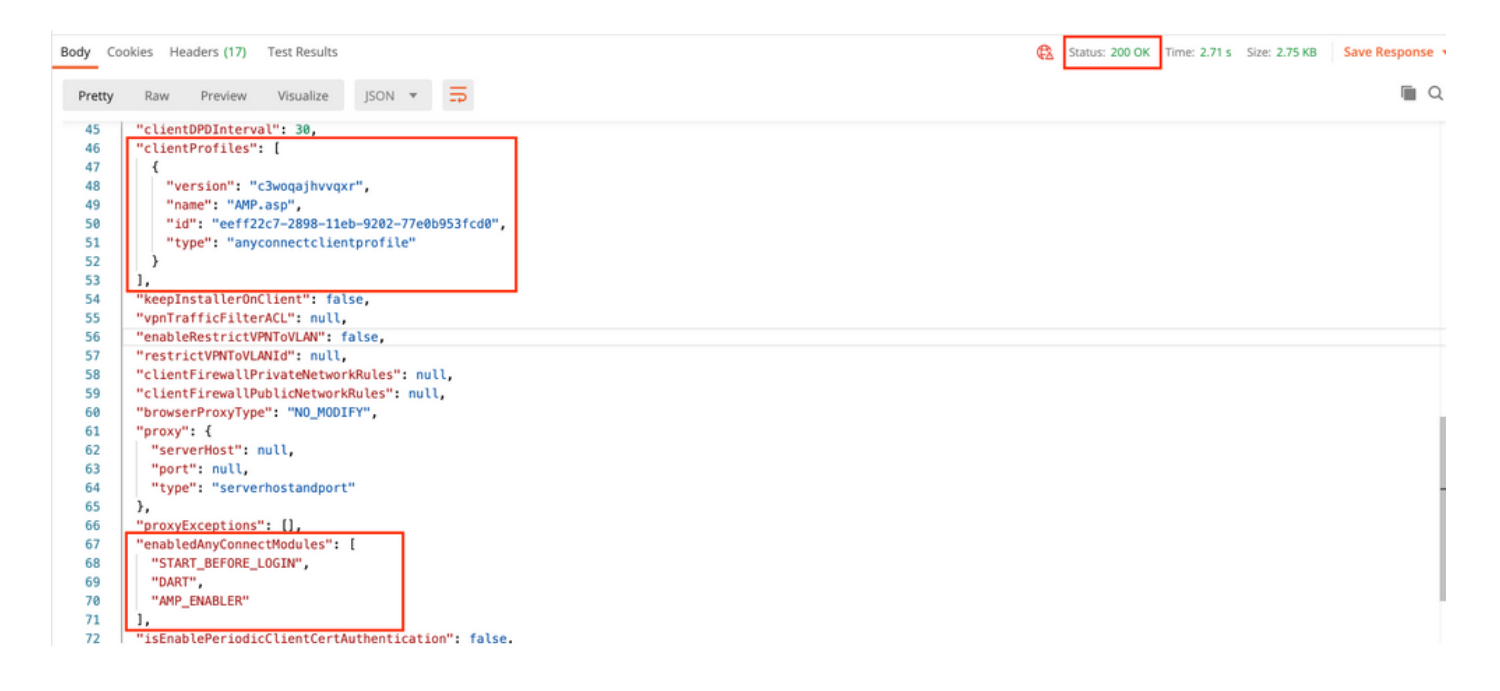

Hinweis: Dieser Schritt ermöglicht das Herunterladen des SBL-Moduls. SBL muss auch in jedem Connect-Clientprofil aktiviert werden, das hochgeladen werden kann, wenn Sie zu Devices > Remote Access VPN>Group Policies> Edit Group Policy > General > AnyConnect Client Profile navigieren.

Schritt 7: Bereitstellung der Konfiguration auf dem Gerät über FDM Ausstehende Änderungen zeigen an, dass Clientprofil und -module gepeilt werden müssen.

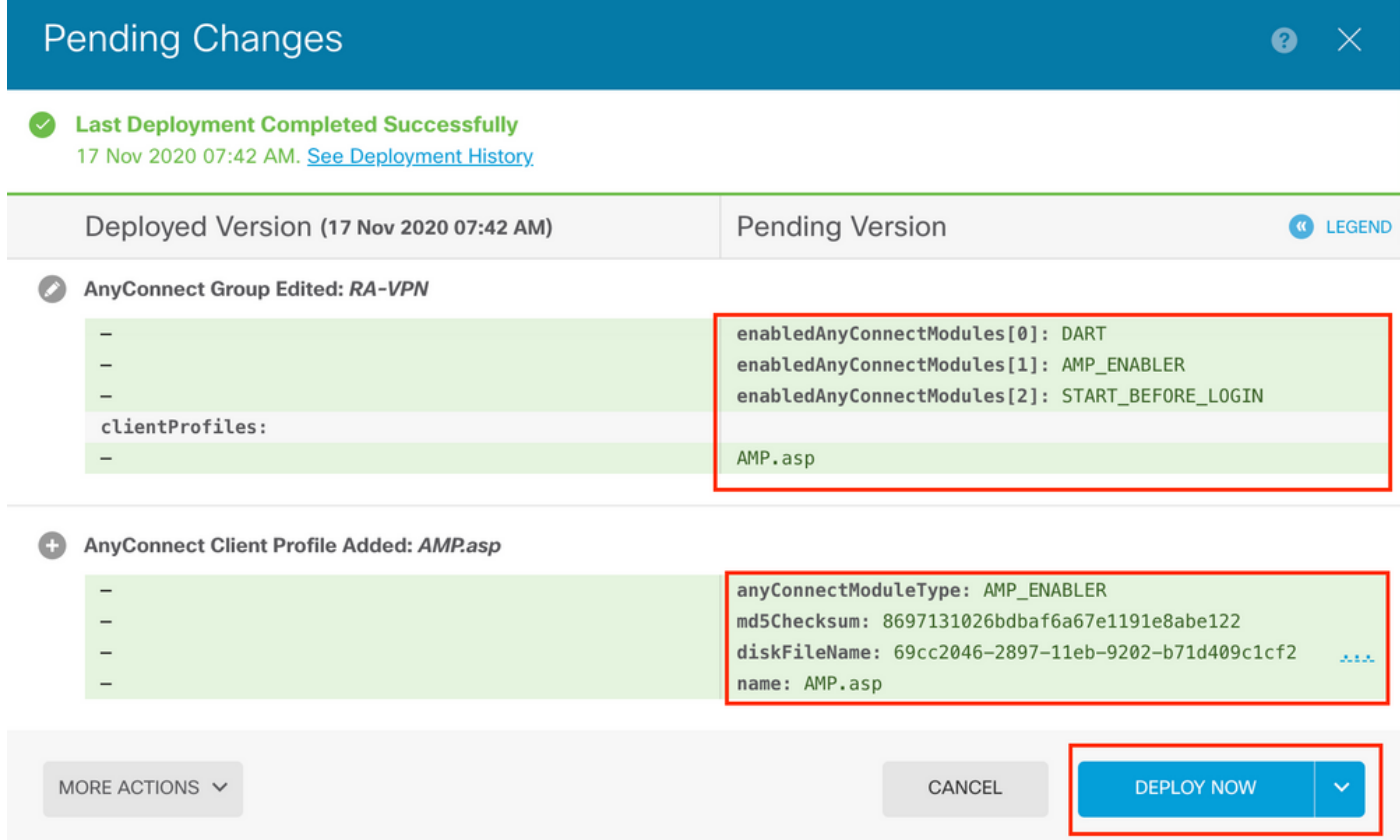

Konfiguration nach erfolgreicher Bereitstellung in die FTD-CLI übertragen:

```
webvpn
enable outside
anyconnect image disk0:/anyconnpkgs/anyconnect-win-4.9.00086-webdeploy-k9.pkg 2
 anyconnect profiles AMP.asp disk0:/anyconncprofs/AMP.asp
 anyconnect profiles defaultClientProfile disk0:/anyconncprofs/defaultClientProfile.xml
anyconnect enable
tunnel-group-list enable
!--- Group Policy Configuration ---!
group-policy RA-VPN internal
group-policy RA-VPN attributes
webvpn
  anyconnect modules value ampenabler,dart,vpngina
  anyconnect profiles value AMP.asp type ampenabler
```
# Überprüfen

Stellen Sie eine erfolgreiche Verbindung zur FTD her.

Navigieren Sie zu Einstellungen > VPN> Nachrichtenverlauf, um die Details der heruntergeladenen Module anzuzeigen.

Cisco AnyConnect Secure Mobility Client

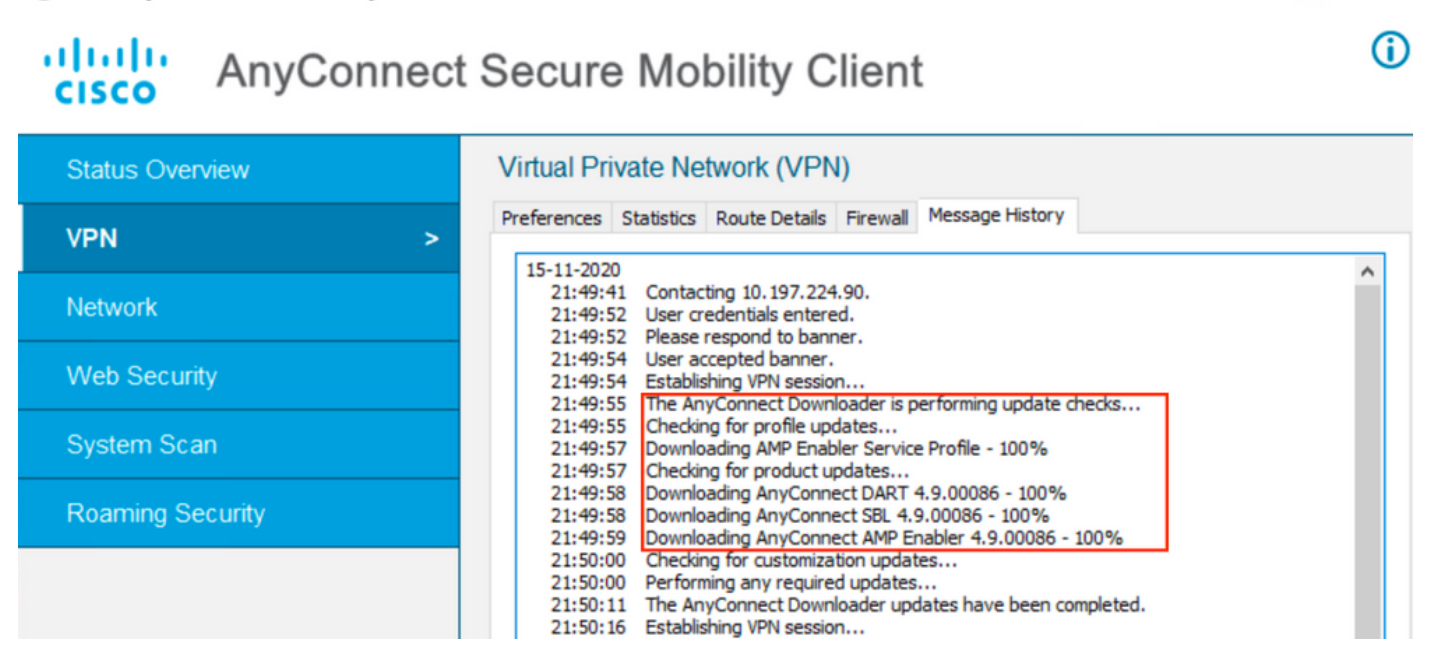

 $\Box$ 

X

# Fehlerbehebung

[Ermitteln Sie](/content/en/us/td/docs/security/vpn_client/anyconnect/anyconnect42/administration/guide/b_AnyConnect_Administrator_Guide_4-2/troubleshoot-anyconnect.html#ID-1427-0000001e) DART zur Fehlerbehebung bei Problemen mit der Installation von Clientmodulen.